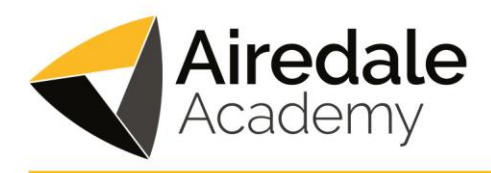

Crewe Road, Airedale, Castleford WF10 3JU t: 01977 664 555 e: info@airedaleacademy.com

12 May 2022

Dear Parent / Carer

## **Year 7 Parents' Evening Thursday 26th May - Online Appointment Booking**

I would like to invite you to attend our Year 7 Parents' Evening Thursday 26<sup>th</sup> May.

**We are delighted to welcome back parents into school for an in-person parents evening. Parents can book online appointments with the teachers of their child between 3:30pm and 6:30pm on Thursday 26th May.**

This is a great opportunity to meet with your child's teachers as we recognise that for some, this may be the first time you have had the chance to do so in person. It will also be an opportunity for you to ask any questions you may have and/or to express any concerns. Your child is welcome to attend with you.

The school has introduced a new easy to use online appointment booking system. This allows you to choose your own appointment times with teachers and you will receive an email confirming your appointments.

Appointments can be made from Wednesday 18<sup>th</sup> May at 9am and will close on Tuesday 24th May at 9am. Should you wish to make any changes after this date please contact the school office.

Please visit <https://airedaleacademy.schoolcloud.co.uk/>to book your appointments. (A short guide on how to add appointments is included with this letter.) Login with the following information:

- Student's First Name
- Student's Surname
- Students' date of birth

If you do not have internet access, please contact the school office who will be happy to add appointments on your behalf and make alternative arrangements.

Yours sincerely

L.H Prortor

Miss L Proctor Principal

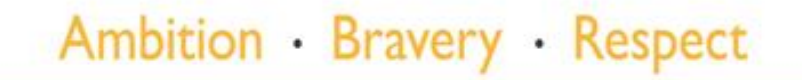

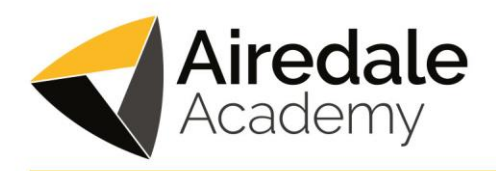

#### Crewe Road, Airedale, Castleford WF10 3JU t: 01977 664 555 e: info@airedaleacademy.com

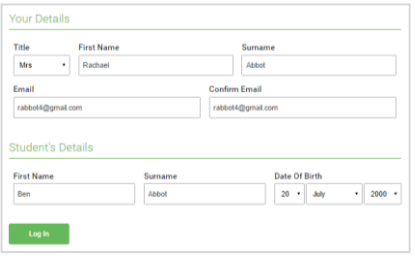

# **Step 1: Login**

Fill out the details on the page then click the *Log In* button.

A confirmation of your appointments will be sent to the email address you provide.

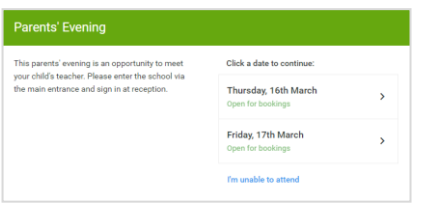

## **Step 2: Select Parents' Evening**

Click on the date you wish to book.

Unable to make all of the dates listed? Click *I'm unable to attend*.

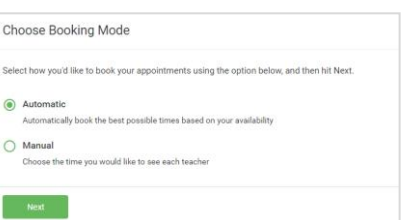

Choose Teachers If there is a teacher you do not wish to see ole

**Ben Abbot** Mr J Brown

## **Step 3: Select Booking Mode**

Choose *Automatic* if you'd like the system to suggest the shortest possible appointment schedule based on the times you're available to attend. To pick the times to book with each teacher, choose *Manual*. Then press *Next*.

We recommend choosing the automatic booking mode when browsing on a mobile device.

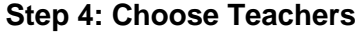

If you chose the automatic booking mode, drag the sliders at the top of the screen to indicate the earliest and latest you can attend.

Select the teachers you'd like to book appointments with. A green tick indicates they're selected. To de-select, click on their name.

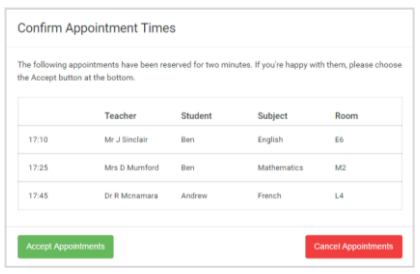

Mrs A Wheele

# **Step 5a (Automatic): Book Appointments**

If you chose the automatic booking mode, you'll see provisional appointments which are held for 2 minutes. To keep them, choose Accept at the bottom left.

If it wasn't possible to book every selected teacher during the times you are able to attend, you can either adjust the teachers you wish to meet with and try again, or switch to manual booking mode (Step 5b).

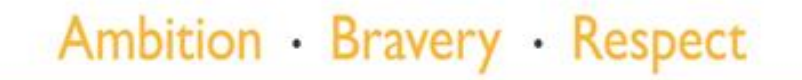

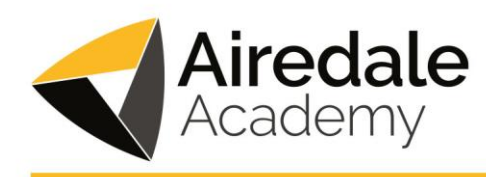

Crewe Road, Airedale, Castleford WF10 3JU t: 01977 664 555 e: info@airedaleacademy.com

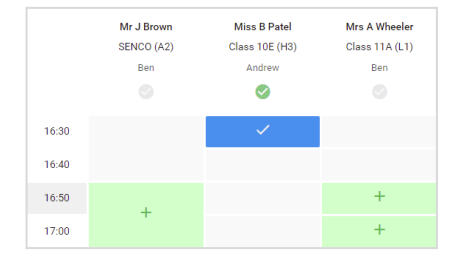

# **Step 5b (Manual): Book Appointments**

Click any of the green cells to make an appointment. Blue cells signify where you already have an appointment. Grey cells are unavailable.

To change an appointment, delete the original by hovering over the blue box and clicking *Delete*. Then choose an alternate time.

You can optionally leave a message for the teacher to say what you'd like to discuss, or raise anything beforehand.

Once you're finished booking all appointments, at the top of the page in the alert box, press *click here* to finish the booking process.

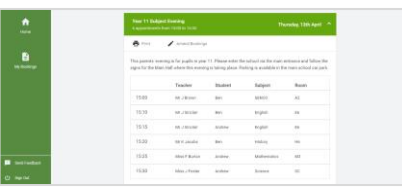

## **Step 6: Finished**

All your bookings now appear on the My Bookings page. An email confirmation has been sent and you can also print appointments by pressing *Print*. Click *Subscribe to Calendar* to add these and any future bookings to your calendar.

To change your appointments, click on *Amend Bookings*

# **Parents' Guide for Booking Appointments**

Browse to https://airedaleacademy.schoolcloud.co.uk/

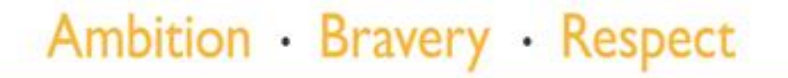